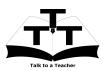

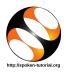

## 1 The procedure to install Inkscape on Ubuntu Linux and Windows OS

- 1. To follow the installation procedure, you need to be connected to the internet.
- 2. Locate the tutorial **Overview of Inkscape**
- 3. This tutorial explains how to install Inkscape on Windows OS and Ubuntu Linux OS
- 4. At 1:32 the tutorial mentions what are the compatible operating systems for Inkscape.
- 5. At 2:05 the tutorial demonstrates how to install Inkscape on Ubuntu Linux OS
- 6. At 2:18 the tutorial explains how to open **Inkscape**, if it is already installed in your Ubuntu Linux system.
- 7. At 2:29 the tutorial explains how to download the **Inkscape** from **Inkscape** website.
- 8. At 2:57 the tutorial demonstrates how to install Inkscape on Windows OS
- 9. At 3:36 the tutorial explains how to open Inkscape, if it is already installed in your Windows system
- 10. If you are able to open **Inkscape** on your machine, then this means that **Inkscape** is successfully installed.
- 11. To practise using the **side-by-side method**, adjust the size of the web browser containing the video to the left half of your screen. On the right half open and fit the web browser containing Inkscape.